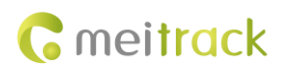

# **MEITRACK T366 User Guide**

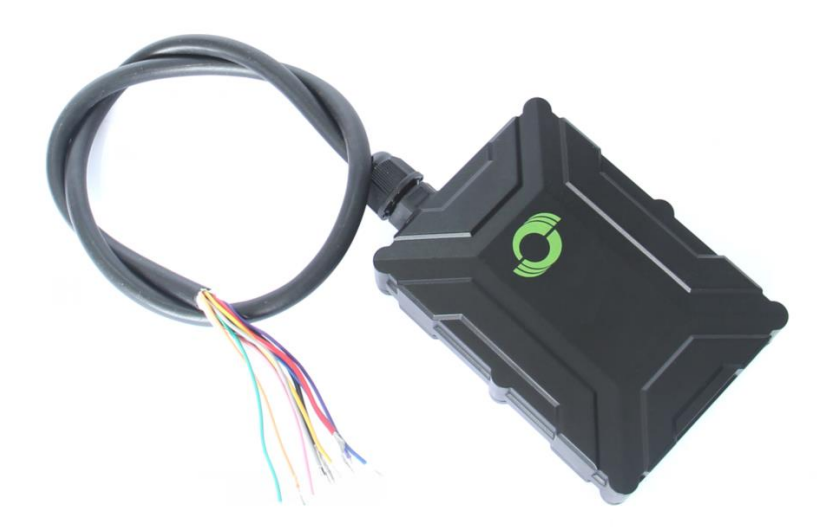

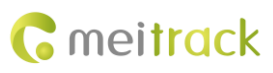

# **Change History**

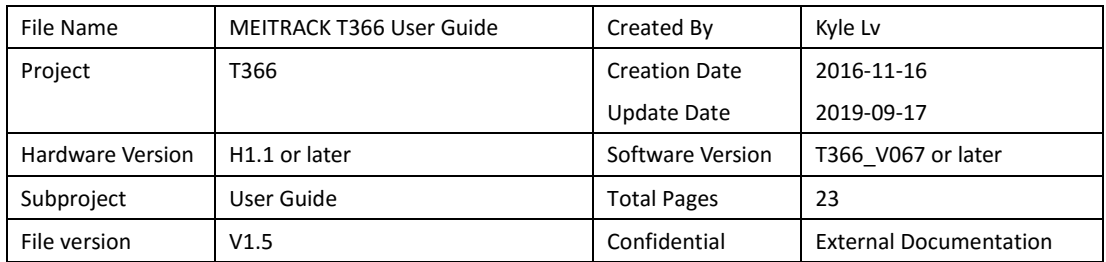

# **Contents**

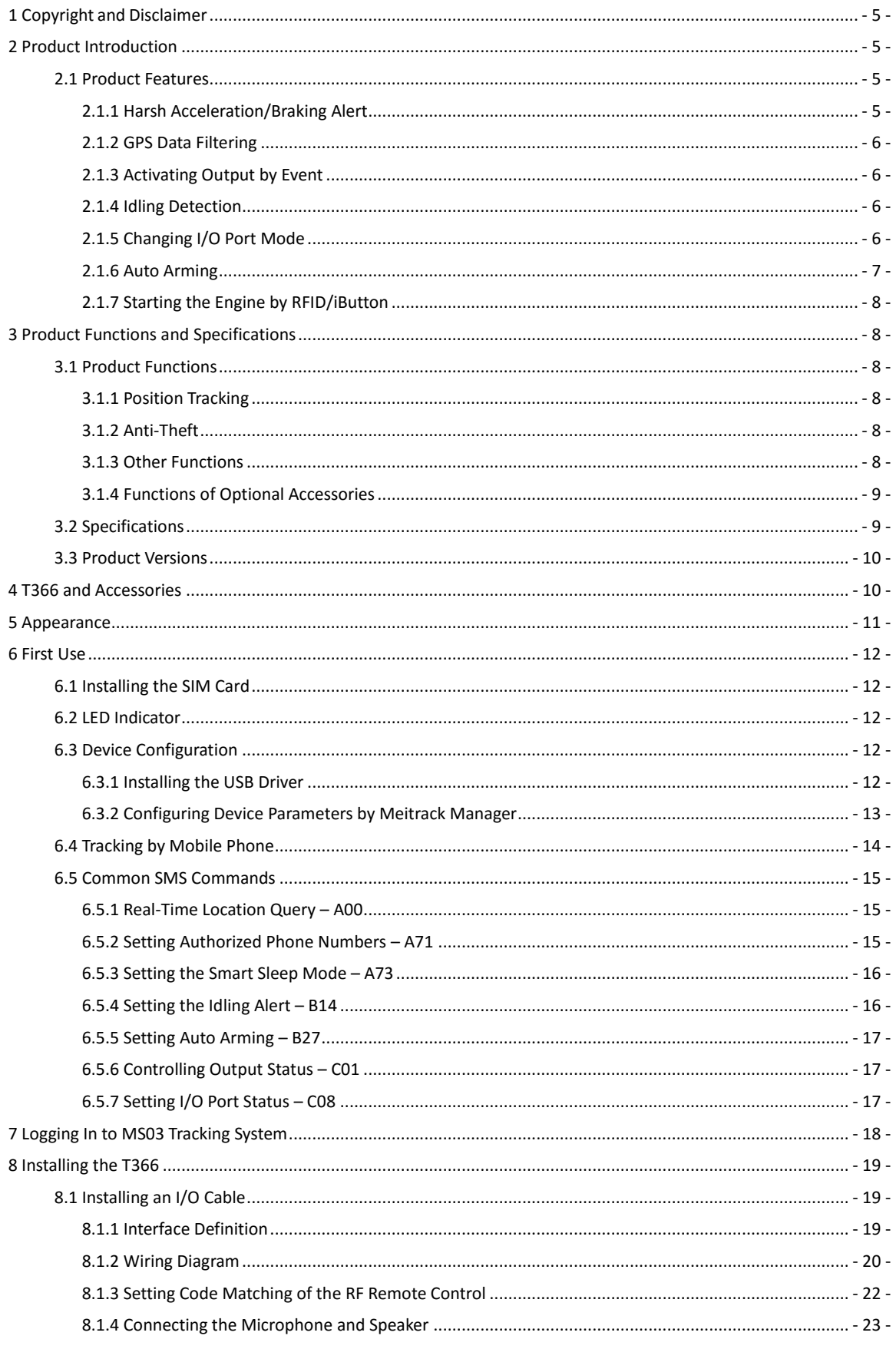

8.2 Mounting the T366[.....................................................................................................................................](#page-22-1) - 23 -

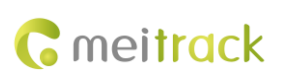

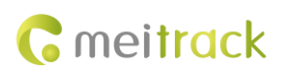

## <span id="page-4-0"></span>**1 Copyright and Disclaimer**

Copyright © 2019 MEITRACK. All rights reserved.

**C** meitrack and  $\bullet$  are trademarks that belong to Meitrack Group.

The user manual may be changed without notice.

Without prior written consent of Meitrack Group, this user manual, or any part thereof, may not be reproduced for any purpose whatsoever, or transmitted in any form, either electronically or mechanically, including photocopying and recording.

Meitrack Group shall not be liable for direct, indirect, special, incidental, or consequential damages (including but not limited to economic losses, personal injuries, and loss of assets and property) caused by the use, inability, or illegality to use the product or documentation.

## <span id="page-4-1"></span>**2 Product Introduction**

The T366 is a vehicle GPS tracker with IP67 water-resistance rating and can be installed into cars, motorcycles, yachts, and boats. This unit is equipped with a 1-Wire interface, which can be connected to the iButton reader, temperature sensor, fuel level sensor, etc. In addition, you may choose the T366 standard version, T366 RS232 version or T366 two-way calling version depending on your preference for more peripheral expansion.

## <span id="page-4-2"></span>**2.1 Product Features**

## <span id="page-4-3"></span>**2.1.1 Harsh Acceleration/Braking Alert**

You can detect the harsh acceleration/braking alert by setting the limit value.

Cautions on device installation:

- 1. The device should be installed into the vehicle according to the following direction.
- 2. The device installation angle cannot exceed 15 degrees.

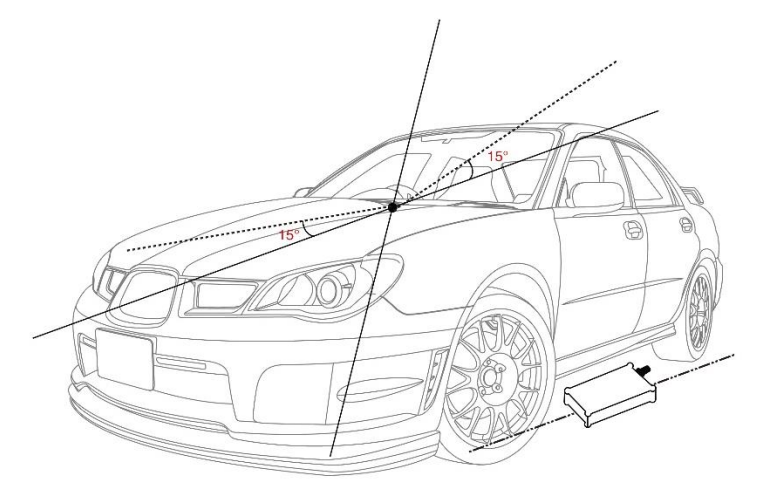

The default harsh acceleration and braking alert values are 230 mG and -300 mG respectively.

#### MEITRACK T366 User Guide

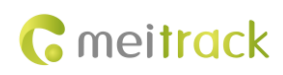

-Accelerate and decelerate alarm-

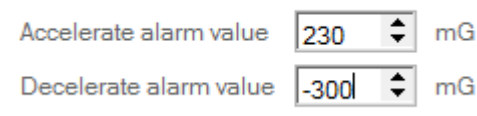

Note: The alert results vary according to the device installation, vehicle model, vehicle weight, and driving behaviors. After the device has been installed properly, you can use the Meitrack Manager software to adjust the harsh acceleration and braking alert values by every 10 mG. You can also use the D79 command to set the values.

#### <span id="page-5-0"></span>**2.1.2 GPS Data Filtering**

The GPS data filtering function can ensure GPS data accuracy and eliminate static drift.

You can set the following parameters by Meitrack Manager: **GPS speed range**, **GPS positioning accuracy**, and **Number of GPS satellites**. When the GPS data filtering function is enabled, if all conditions are met, GPS data will be updated.

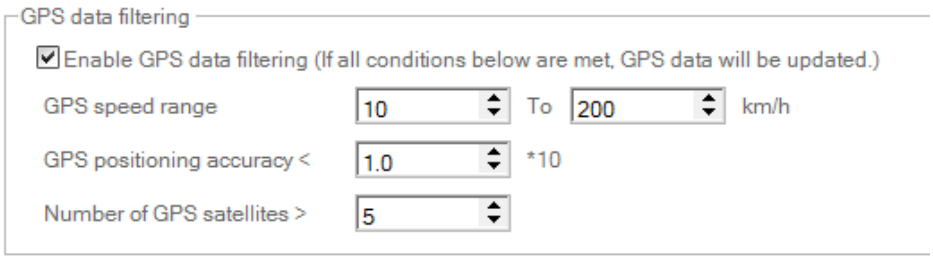

Note: This function can be enabled by Meitrack Manager.

#### <span id="page-5-1"></span>**2.1.3 Activating Output by Event**

You can activate output by event.

For example:

- 1. When speeding is detected, the buzzer will make sounds.
- 2. When unauthorized ignition or GPS antenna cut-off is detected, the engine will not be able to start.
- 3. When iButton triggering is detected, the device can control engine startup.
- 4. When input or output status is detected, the output will be active or inactive.

#### <span id="page-5-2"></span>**2.1.4 Idling Detection**

This function is used to detect whether a vehicle's engine is switched off while parking. To enable the function, you must connect input 2 to ACC detection.

When the device detects that the driving speed is 0 and the ACC is on for one consecutive minute (default time), an idling alert will be generated.

For details, see section [6.5.4](#page-15-1) ["Setting the Idling Alert](#page-15-1) – B14."

## <span id="page-5-3"></span>**2.1.5 Changing I/O Port Mode**

This function is used to change the I/O port mode. For example, change active negative input to analog port or positive input.

For details, see sectio[n 6.5.7](#page-16-2) ["Setting I/O Port](#page-16-2) Status – C08."

#### <span id="page-6-0"></span>**2.1.6 Auto Arming**

You can enable the auto arming function by B27 command, Meitrack Manager software or MS03 tracking platform. This function is disabled by default.

When the device is in sleep mode and the function has been enabled, the device will enter auto arming state.

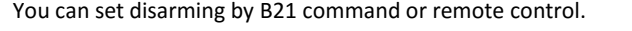

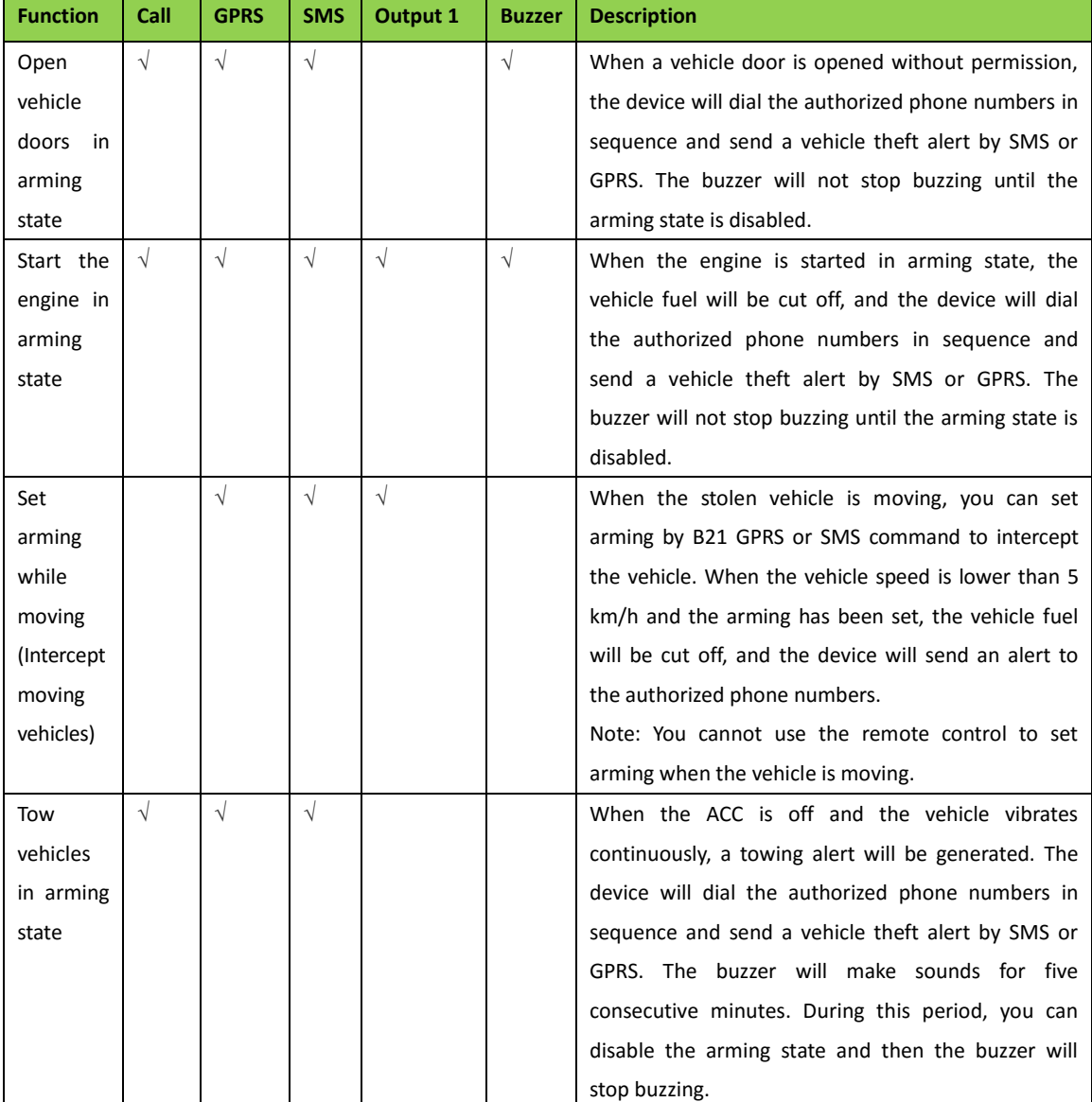

Note:

- 1. To implement the fuel/power cut-off function for a vehicle theft alert, you should select the vehicle theft event in the Output 1 column on the Meitrack Manager software.
- 2. To implement the alert function of the buzzer, you should set the 1-Wire interface (green cable) to alert output.

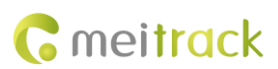

## <span id="page-7-0"></span>**2.1.7 Starting the Engine by RFID/iButton**

After swiping the authorized RFID card or the authorized iButton key touches the iButton reader, the driver must start the engine within 1 minute. Otherwise, the tracker's output 1 will be triggered (engine cut-off), and thus the driver cannot start the vehicle. At the moment, if you want to start the engine, swipe the iButton key/RFID card again.

Before starting the engine, ensure that:

- 1. The tracker's input 2 is connected to the engine detection cable.
- 2. An iButton key or RFID card has been authorized.
- 3. The tracker's output 1 is connected to the engine control cable through a relay.
- 4. The RFID ignition function has been enabled by Meitrack Manager or MS03 tracking platform.
- 5. The RFID event has been enabled.

## <span id="page-7-1"></span>**3 Product Functions and Specifications**

## <span id="page-7-2"></span>**3.1 Product Functions**

#### <span id="page-7-3"></span>**3.1.1 Position Tracking**

- GPS + LBS positioning
- Real-time location query
- **•** Track by time interval
- **•** Track by distance
- **•** Track by mobile phone
- **•** Speeding alert
- Cornering report

#### <span id="page-7-4"></span>**3.1.2 Anti-Theft**

- Polygonal geo-fence alert
- **•** Engine or vehicle door status alert
- Remote vehicle fuel/power cut-off
- **GPS** blind spot alert
- Towing alert
- External power supply cut-off alert (for the device equipped with a battery)
- Vehicle theft alert

## <span id="page-7-5"></span>**3.1.3 Other Functions**

- SMS/GPRS (TCP/UDP) communication (Meitrack protocol)
- Built-in 8 MB buffer for recording driving routes
- **IP67** water-resistance rating
- Mileage report
- **•** Roaming parameter settings
- Smart sleep mode
- Built-in 3-axis accelerometer

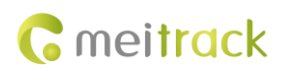

- **•** Online Parameter Editor
- **•** GPS data filtering
- **•** Activate output by event
- **•** Stop Moving and Start Moving alerts
- Vehicle power protection
- Idling alert
- $\bullet$  AGPS

## <span id="page-8-0"></span>**3.1.4 Functions of Optional Accessories**

T366 standard version:

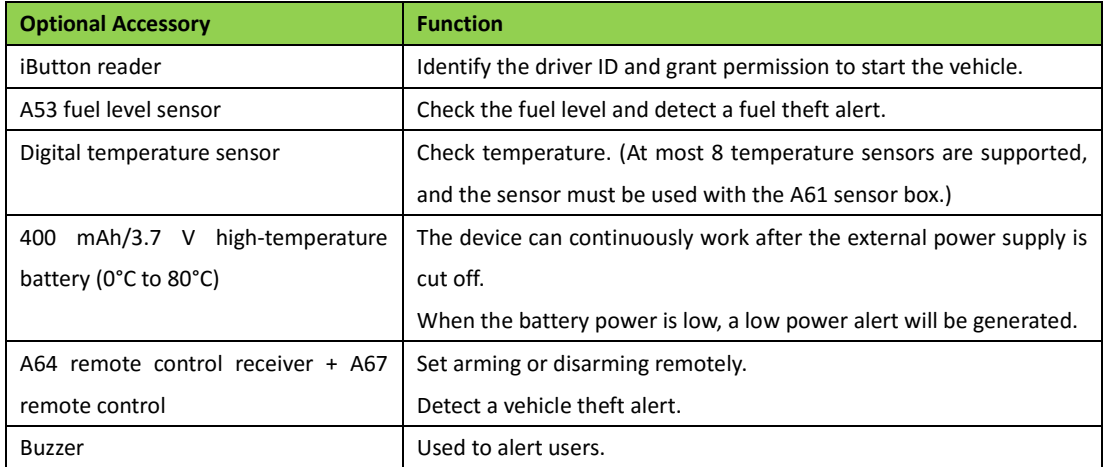

#### T366 RS232 version (F2/F3/F5):

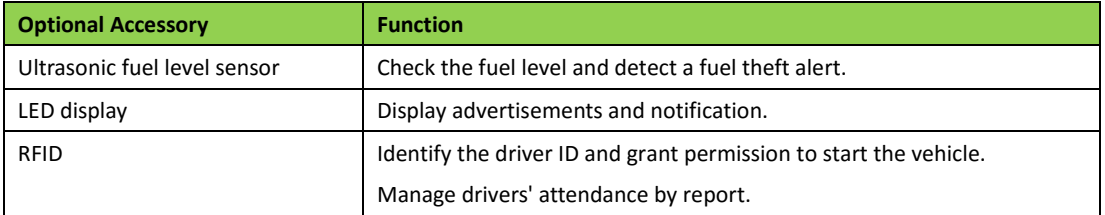

#### T366 two-way calling version (F4/F5):

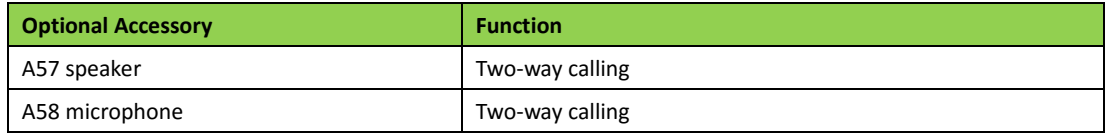

## <span id="page-8-1"></span>**3.2 Specifications**

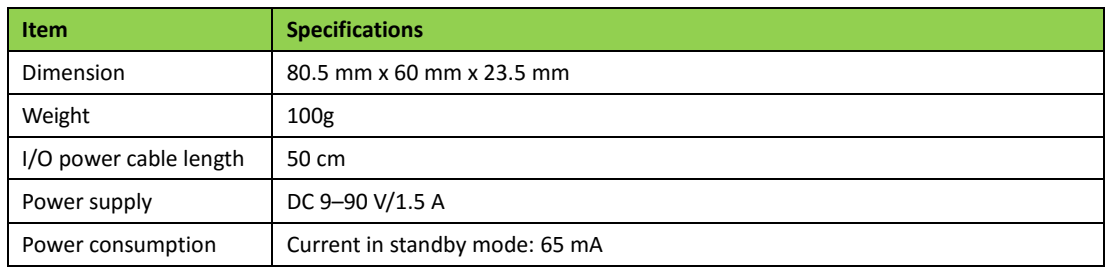

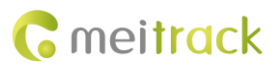

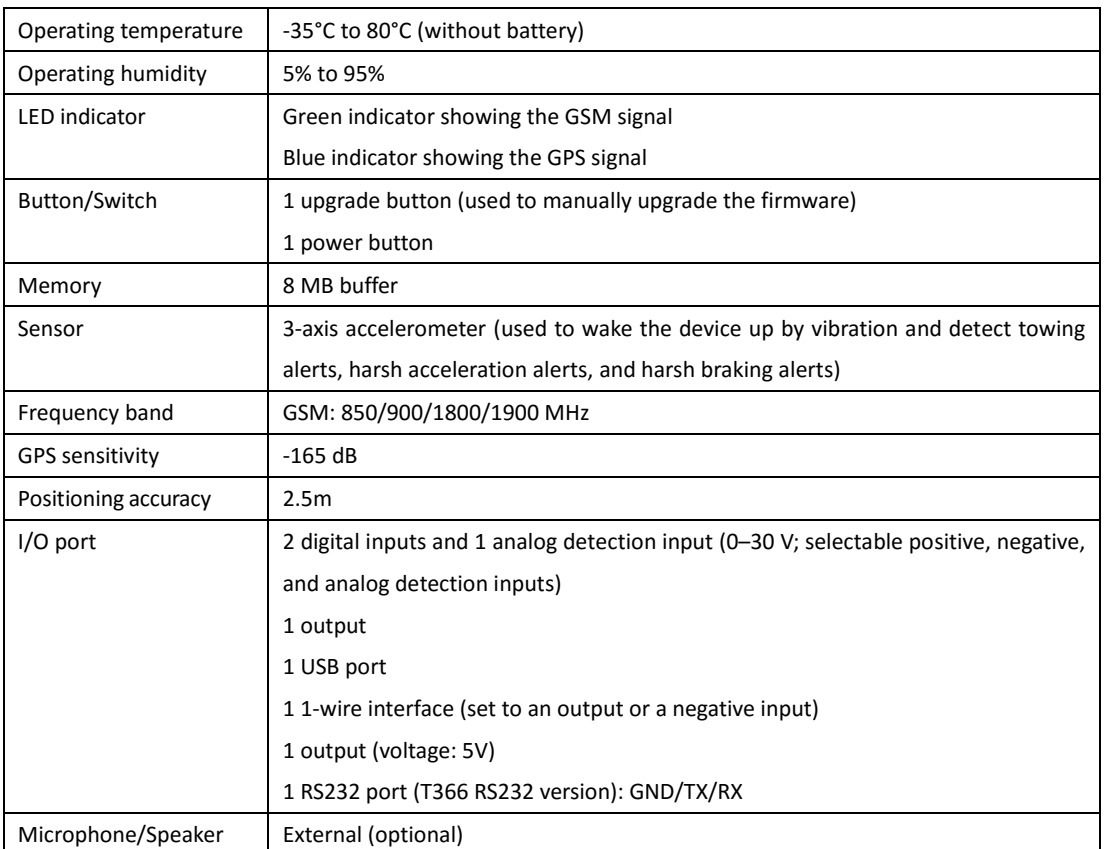

## <span id="page-9-0"></span>**3.3 Product Versions**

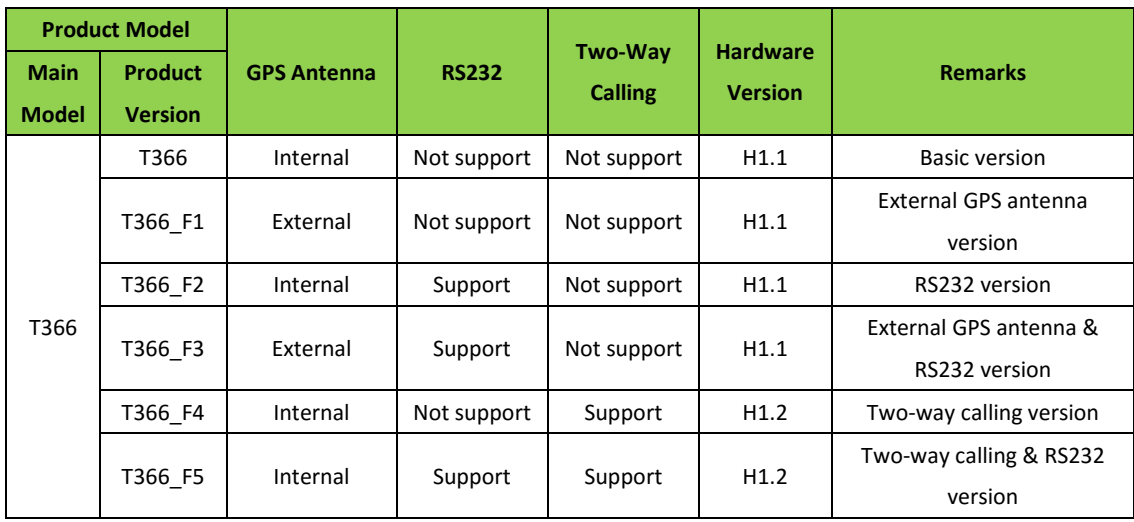

# <span id="page-9-1"></span>**4 T366 and Accessories**

**T366 and standard accessories:**

- **•** T366 tracker (with a cable of 50 cm in length)
- 400 mAh battery (-20°C to 60°C)
- $\bullet$  L wrench

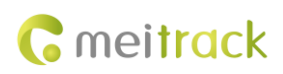

- **•** Hexagon screw
- CD download card

**Optional accessories:**

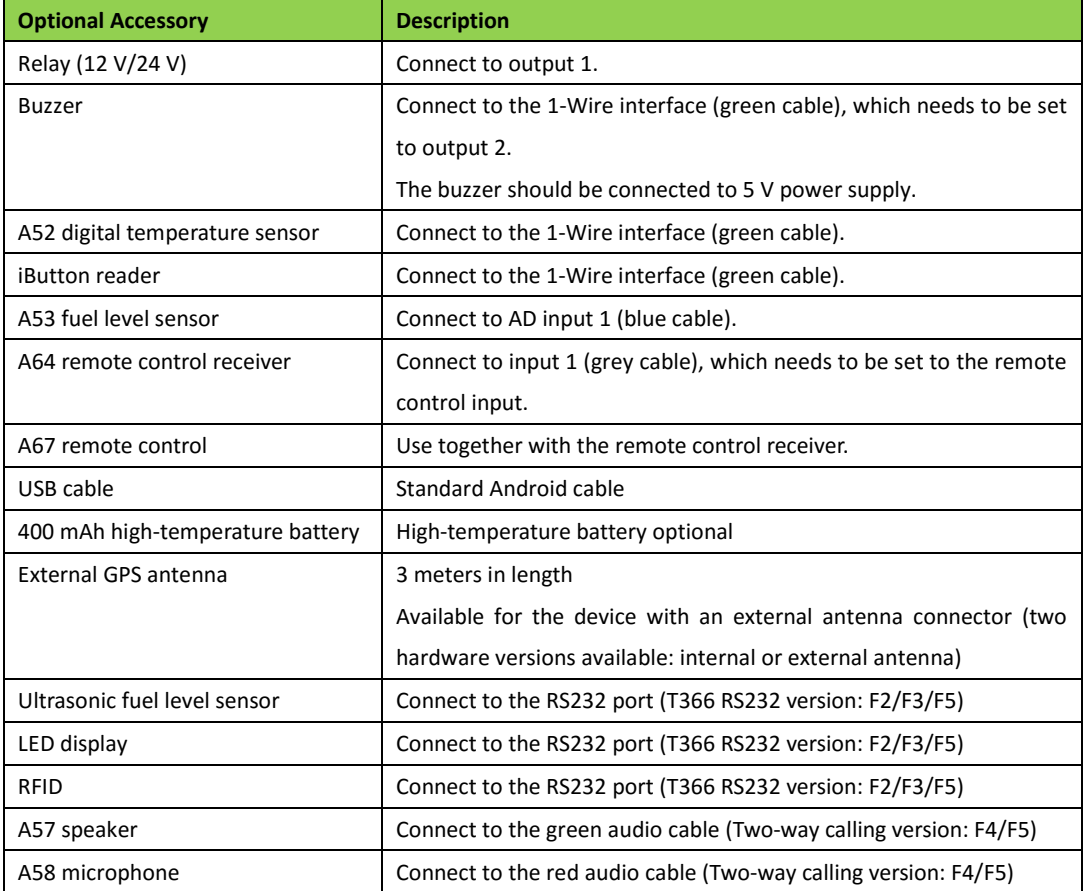

# <span id="page-10-0"></span>**5 Appearance**

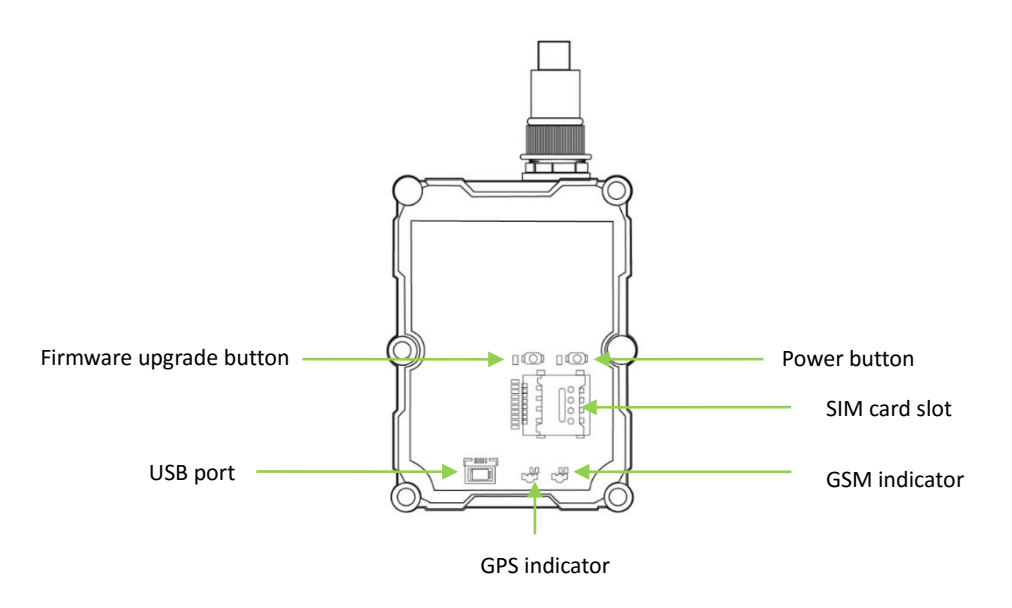

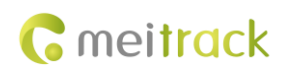

## <span id="page-11-0"></span>**6 First Use**

## <span id="page-11-1"></span>**6.1 Installing the SIM Card**

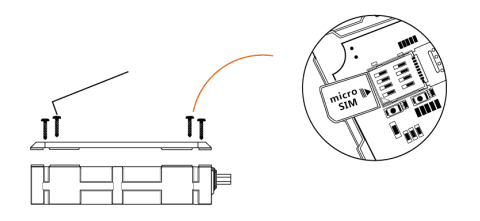

- 1. Use the screwdriver to open the back cover.
- 2. Insert the SIM card into the card slot (card chip facing down).
- 3. Close the cover, and tighten the screws.

Note:

- Power off the device before installing the SIM card.
- Ensure that the SIM card has sufficient balance.
- Ensure that the phone card PIN lock has been closed properly.
- Ensure that the SIM card in the device has subscribed the caller ID service if you want to use your authorized phone number to call the device.

## <span id="page-11-2"></span>**6.2 LED Indicator**

Press and hold down the power button for 3–5 seconds to start the device.

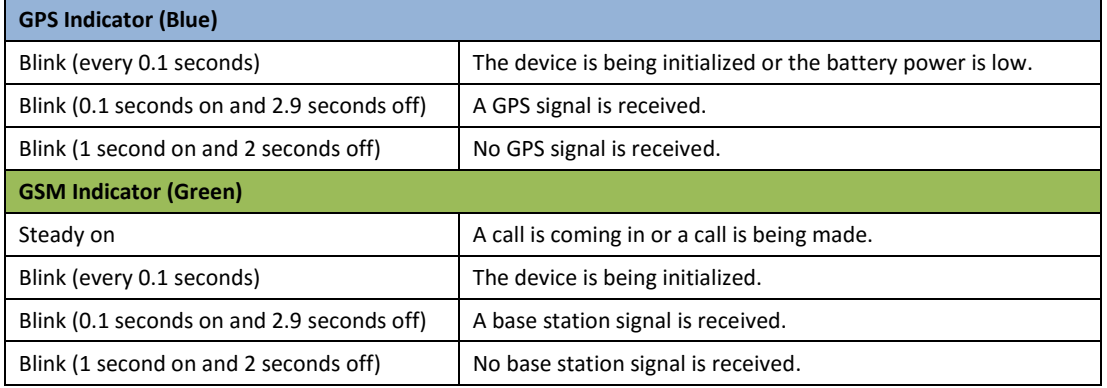

## <span id="page-11-3"></span>**6.3 Device Configuration**

#### <span id="page-11-4"></span>**6.3.1 Installing the USB Driver**

1. Decompress the **stsw-stm32102.zip** file provided by Meitrack, locate the following file, and install the USB driver on a computer with 64-bit Windows system.

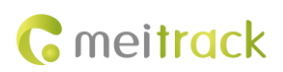

## VCP\_V1.3.1\_Setup\_x64.exe

2. After the installation is finished, connect the tracker to the computer by USB cable. If **STMicroelectronics Virtual COM Port (COM5)** is displayed on the **Computer Management** page, the driver is installed successfully.

Note: Please power on the tracker and then connect the tracker to the computer by USB cable. Otherwise, Meitrack Manager will be unavailable.

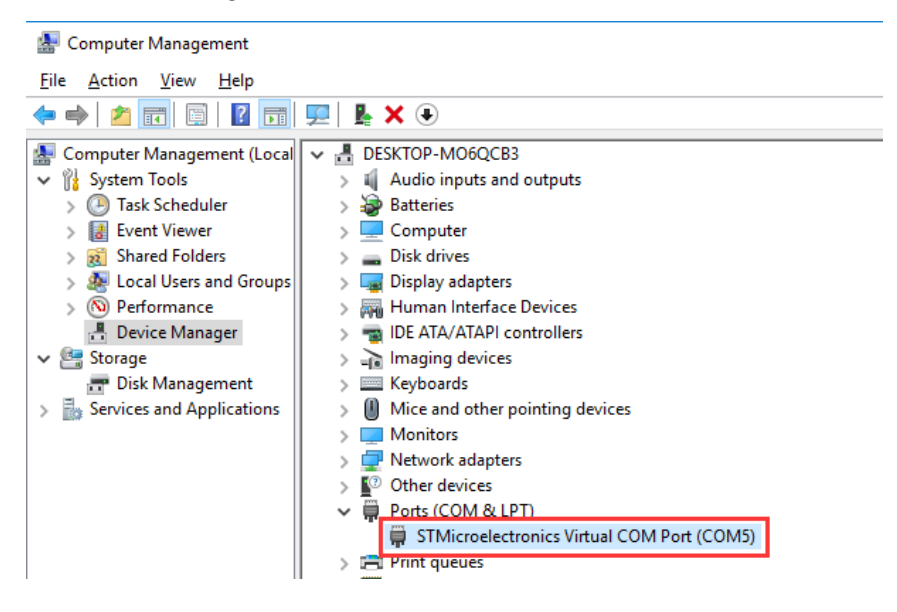

Note: After you finish the driver installation, if the preceding figure is not displayed, copy the **mdmcpq.inf** file to the **c:/windows/inf/** directory and **usbser.sys** file to the **C:/windows/system32/drivers/** directory. Then restart the computer.

ndmcpq.inf & usbser.sys

## <span id="page-12-0"></span>**6.3.2 Configuring Device Parameters by Meitrack Manager**

This section describes how to use Meitrack Manager to configure the device on a computer. Procedure:

- 1. Install the USB driver and Meitrack Manager.
- 2. Connect the device to a computer by using the USB cable.

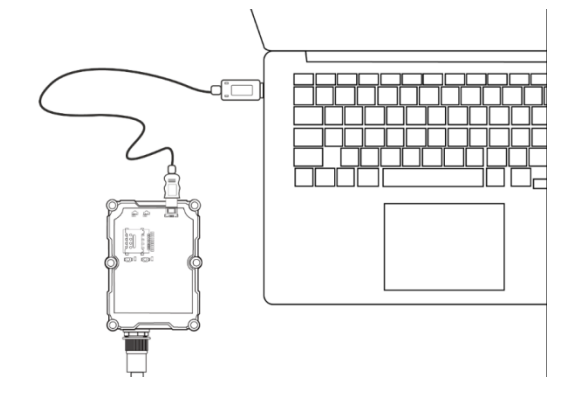

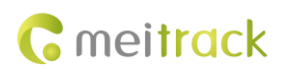

3. Run Meitrack Manager, then the following dialog box will appear.

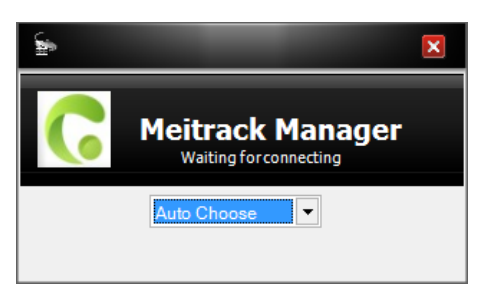

4. Turn on the device, then Meitrack Manager will detect the device model automatically and the parameter page will appear accordingly.

For details about MEITRACK Manager, see the *MEITRACK Manager User Guide*.

## <span id="page-13-0"></span>**6.4 Tracking by Mobile Phone**

Call or send the **0000,A00** command by SMS to the device's SIM card number. The device will reply to an SMS with a map link.

Click the SMS link. The device's location will be displayed on Google Maps on your mobile phone.

Note: Ensure that the device's SIM card number has subscribed the caller ID service. Otherwise, the tracking function by mobile phone will be unavailable.

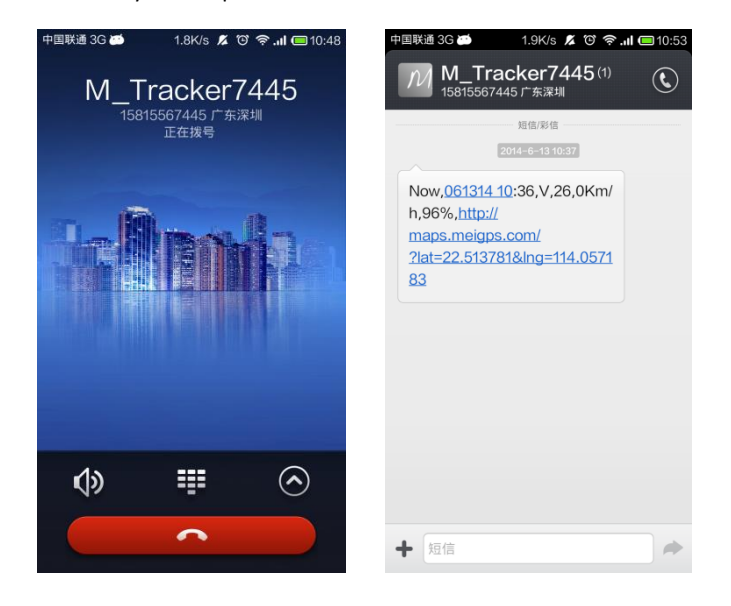

SMS example:

Now,061314 10:36,V,26,0Km/h,96%,http://maps.meigps.com/?lat=22.513781&lng=114.057183

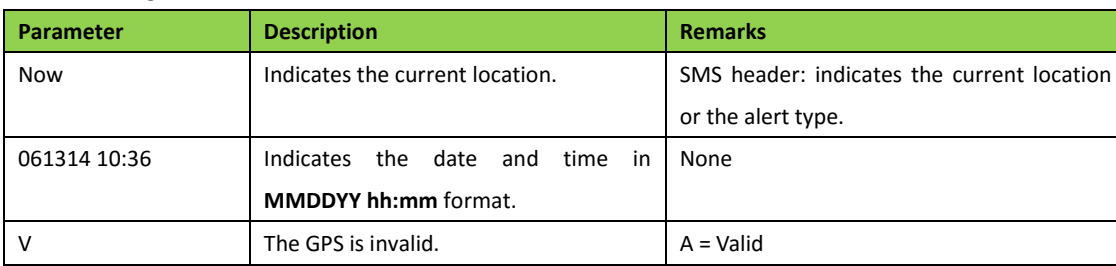

The following table describes the SMS format:

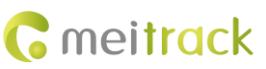

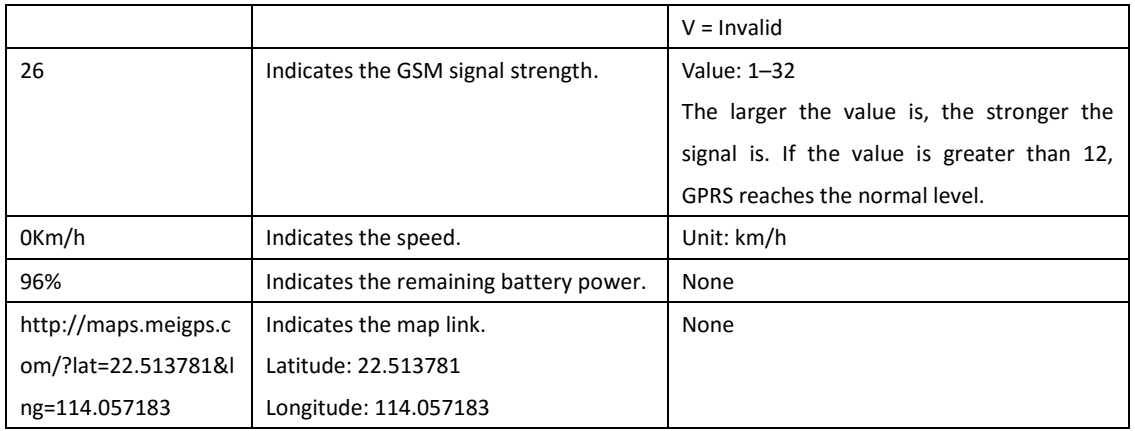

If your mobile phone does not support HTTP, enter the latitude and longitude on Google Maps to query a location.

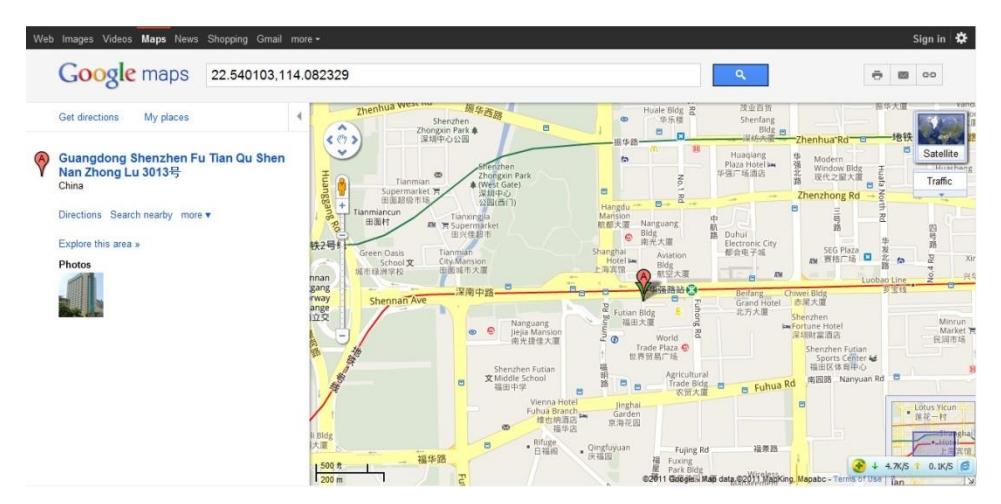

## <span id="page-14-0"></span>**6.5 Common SMS Commands**

## <span id="page-14-1"></span>**6.5.1 Real-Time Location Query – A00**

SMS sending: 0000,A00

SMS reply: Now,*Date and time*,*Positioning status*,*GSM signal strength*,*Speed*, *Remaining battery power*,*Map link* Description: This command is used to query tracker's current location. Example:

Sending: 0000,A00

Reply: Now,160721 16:40,V,12,56Km/h,97%,http://maps.meigps.com/?lat=22.513015&lng=114.057235

## <span id="page-14-2"></span>**6.5.2 Setting Authorized Phone Numbers – A71**

SMS sending: 0000,A71,*Phone number 1*,*Phone number 2*,*Phone number 3* SMS reply: IMEI,A71,OK Description: Phone number: A phone number contains a maximum of 16 bytes. If no phone numbers are set, leave them blank. Phone numbers are empty by default. Phone number 1/2/3: Set these phone numbers to authorized phone numbers. When you call the tracker by using

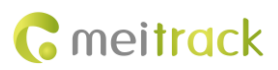

these phone numbers, you will receive SMS notification about the location, geo-fence alert and low power alert and SMS notification or a call about the unauthorized door open and unauthorized ignition.

If you need to delete all authorized phone numbers, send **0000,A71**.

Example:

Sending: 0000,A71,13811111111,13822222222,13833333333 Reply: 353358017784062,A71,OK

#### <span id="page-15-0"></span>**6.5.3 Setting the Smart Sleep Mode – A73**

SMS sending: 0000,A73,*Sleep level* SMS reply: IMEI,A73,OK Description:

When the sleep level is **0**, the sleep mode is disabled (default).

When the sleep level is **1**, the tracker enters the normal sleep mode. The 3G module always works, and the GPS module occasionally enters the sleep mode. The tracker works 25% longer in the normal sleep mode than that in the normal working mode. This mode is not recommended for short interval tracking; this will affect the route precision.

When the sleep level is **2**, the tracker enters the deep sleep mode. If no event (SOS, button triggered, incoming calls, SMSs, or vibration) is triggered after five minutes, the GPS module will stop working, and the 3G module will enter sleep mode. Once an event is triggered, the GPS and 3G modules will be woken up.

Note: In any condition, you can use an SMS command to disable the sleep mode, and then the tracker exits the sleep mode and returns back to the normal working mode.

Example:

Sending: 0000,A73,2 Reply: 353358017784062,A73,OK

#### <span id="page-15-1"></span>**6.5.4 Setting the Idling Alert – B14**

SMS sending: 0000,*B14, Consecutive Time (second),Speed (km/h),Alert Time (second)*

SMS reply: IMEI,B14,OK

Description:

The function is used to detect idling. The tracker must be connected to ACC detection. Otherwise, the function will be unavailable.

Time: indicates the consecutive time for the speed and alert time. The parameter value ranges from 0 to 60000. Unit: second.

Speed: The parameter value ranges from 0 to 200. Unit: km/h. (5 km/h is recommended.)

An idling alert will be generated when the following conditions are met simultaneously: the device detects that the ACC is on; the speed is lower than the preset value; and the consecutive time for the speed is larger than the preset value.

If you want to read the parameters, send B14.

Note: The alert activation conditions may be affected due to static drift. Therefore, you are advised to set the speed to a value between 5 km to 10 km and the consecutive time for the speed to a value that is larger than 60 seconds. The Alarm time is temporarily closed, any parameter can be set first and it is advised to set to 0.

Example:

Sending: 0000,B14,60,5,0

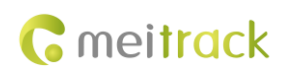

Reply: 353358017784062,B14,OK

#### <span id="page-16-0"></span>**6.5.5 Setting Auto Arming – B27**

SMS sending: 0000,B27,x SMS reply: IMEI,B27,OK Description:

x: Whether to enable auto arming. When the parameter value is **1**, auto arming will be enabled. When the parameter value is **0**, auto arming will be disabled.

When the device is in sleep mode and the auto arming function has been enabled, the device will enter auto arming state.

You can set disarming by B21 command or remote control.

Example:

Sending: 0000,B27,1

Reply: 353358017784062,B27,OK

#### <span id="page-16-1"></span>**6.5.6 Controlling Output Status – C01**

SMS sending: 0000,C01,*Speed*,ABCDE

SMS reply: IMEI,C01,OK

Description:

When the speed is 0, no speed limit exists. That is, when the tracker receives a command, the output control takes effect immediately.

When the speed is a value ranging from 1 to 255 (unit: km/h), set the speed limit for output control. When the driving speed is lower than the speed limit, the output control takes effect.

ABCDE: indicates the output 1, output 2, output 3, output 4, and output 5 respectively. When the parameter value is **0**, the output is disabled. When the parameter value is **1**, data will be generated according to preset output mode. When the parameter value is **2**, previous status will be remained.

Example:

Sending: 0000,C01,10,10000 Reply: 353358017784062,C01,OK

## <span id="page-16-2"></span>**6.5.7 Setting I/O Port Status – C08**

SMS sending: 0000,C08,IO0:Mn,IO1:Mn,IO2:Mn,IO3:Mn,IO4:Mn SMS reply: IMEI,C08,IO0:Mn,IO1:Mn,IO2:Mn,IO3:Mn,IO4:Mn Description:

- 1. IO0, IO1, IO2, IO3, and IO4 indicate I/O ports. IO0: open collector 1 by default (yellow cable) IO1: 1-Wire interface by default (green cable) IO2: negative input 1 by default (grey cable) IO3: positive input 2 by default (white cable) IO4: AD input 1 by default (blue cable)
- 2. Mn indicates the I/O port status. The parameter value is as follows: 0: low trigger
	- 1: high trigger

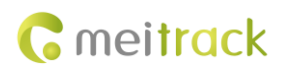

- 2: AD input
- 3: Remote control input
- 4: open collector
- 5: low output
- 6: PWM output
- 7: Buzzer alert output
- 8: 1-Wire
- 3. You can set one or multiple input ports at the same time. The command **0000,C08** is used to read I/O port parameters.

Note:

- 1. IO0: **Mn** parameter value is 4, 5, or 6.
- 2. IO1: **Mn** parameter value is 0, 4, 5, 7, or 8.
- 3. IO2: **Mn** parameter value is 0, 1, or 2.
- 4. IO3: **Mn** parameter value is 0, 1, or 2.
- 5. IO4: **Mn** parameter value is 0, 1, 2, or 3.

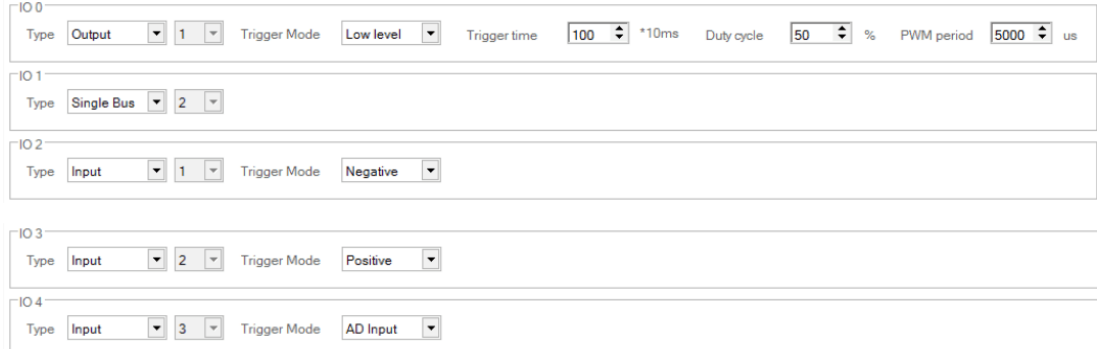

#### Example:

Sending: 0000,C08,IO0:5

Reply: 353358017784062,C08,IO0:5,IO1:0,IO2:2,IO3:2,IO4:1

#### **For details about SMS commands, see the** *MEITRACK SMS Protocol***.**

Note:

- 1. The default SMS command password is **0000**. You can change the password by using Meitrack Manager and SMS command.
- 2. The device can be configured by SMS command with a correct password. After an authorized phone number is set, only the authorized phone number can receive the preset SMS event report.

## <span id="page-17-0"></span>**7 Logging In to MS03 Tracking System**

Visit http://ms03.trackingmate.com, enter the user name and password, and log in to the MS03. (Purchase the login account from your provider.)

For more information about how to add a tracker, see the *MEITRACK GPS Tracking System MS03 User Guide* (chapter 4 "Getting Started").

## **The MS03 supports the following functions:**

- Track by time interval or distance.
- **Query historical trips.**

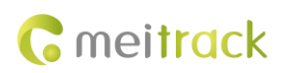

- **Set polygonal geo-fences.**
- **•** Bind driver and vehicle information.
- View various reports.
- **Send commands in batches.**
- Support OTA updates.

For details, see the *MEITRACK GPS Tracking System MS03 User Guide*.

## <span id="page-18-0"></span>**8 Installing the T366**

## <span id="page-18-1"></span>**8.1 Installing an I/O Cable**

## <span id="page-18-2"></span>**8.1.1 Interface Definition**

The standard I/O cable is an 8-pin cable, including the power, analog input, and negative/positive input and output interfaces.

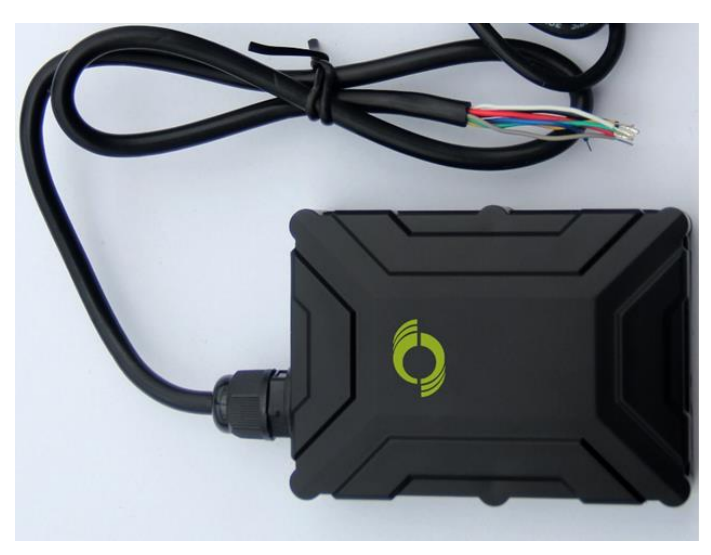

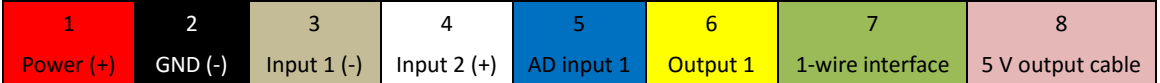

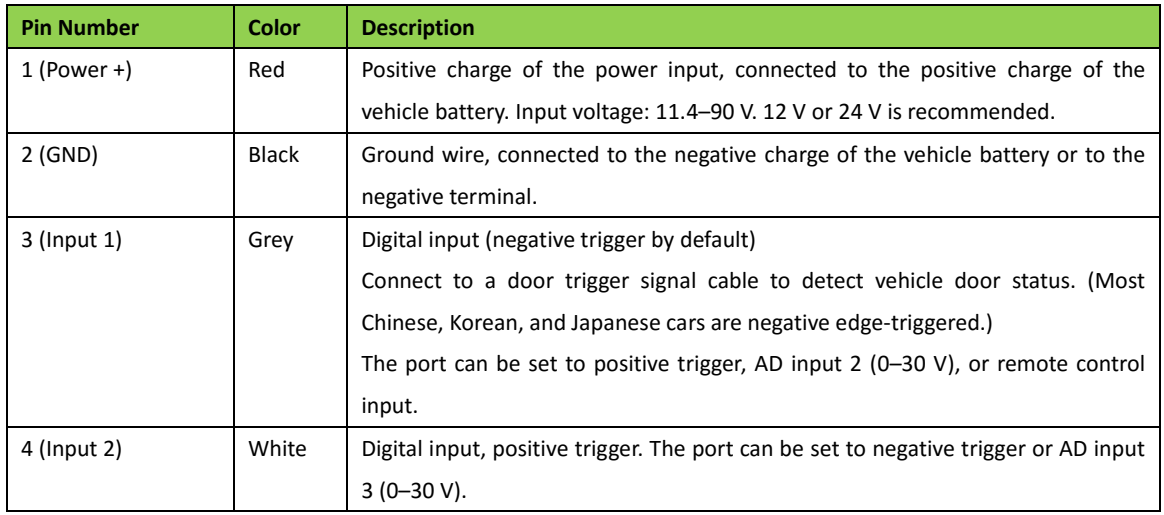

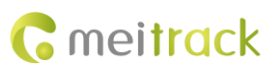

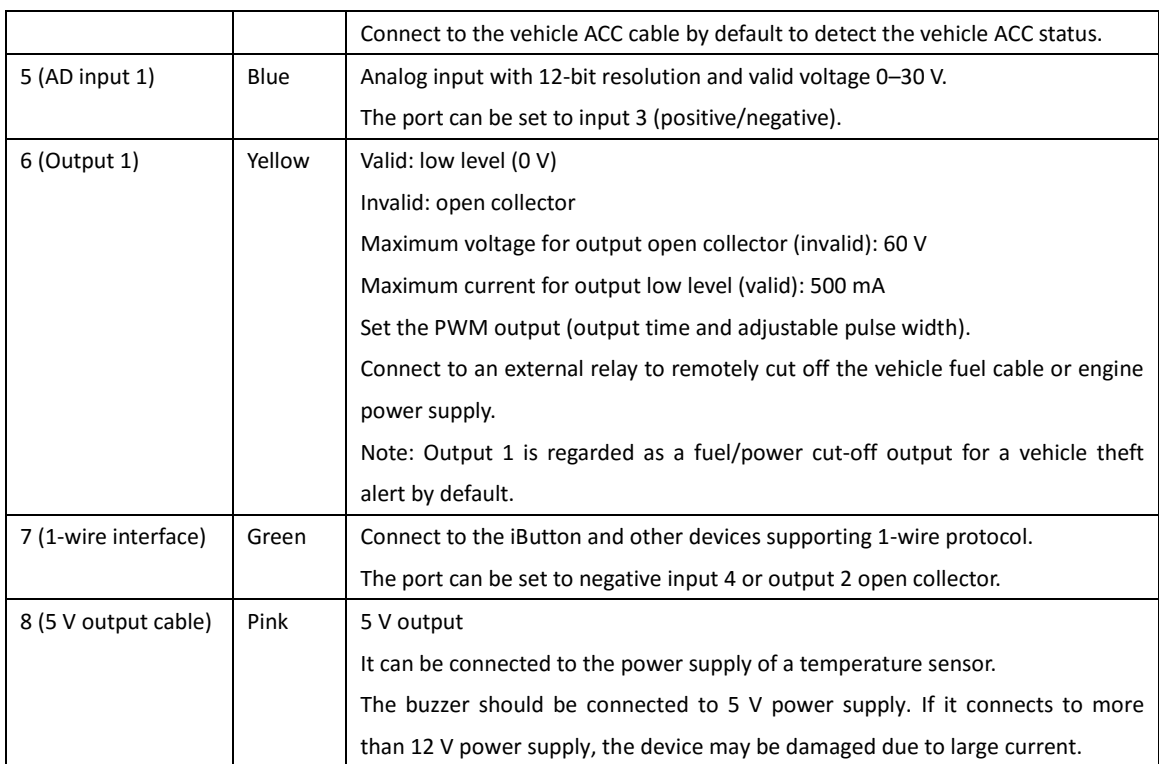

The I/O cable of T366 RS232 version is an 11-pin cable. Besides the above 8 pins, there are the following 3 pins.

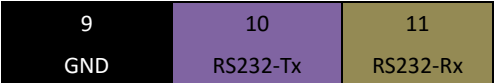

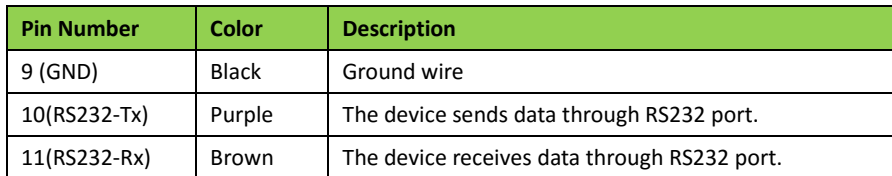

## <span id="page-19-0"></span>**8.1.2 Wiring Diagram**

T366 standard version:

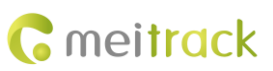

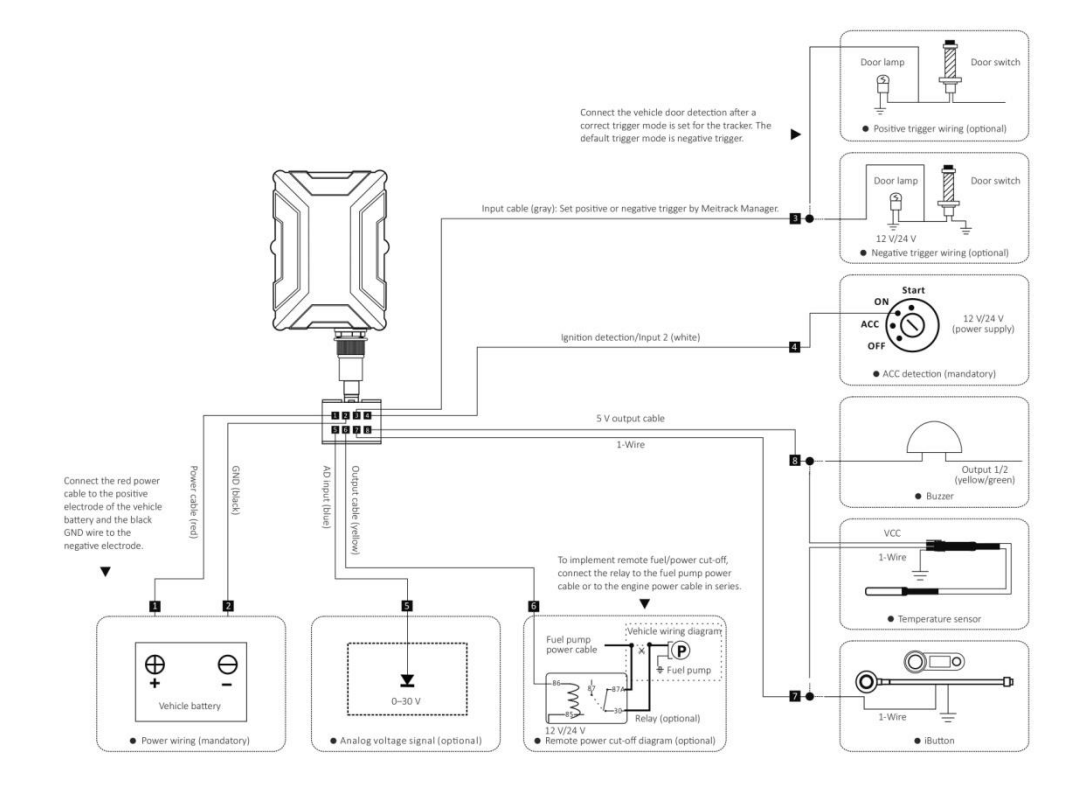

T366 RS232 version:

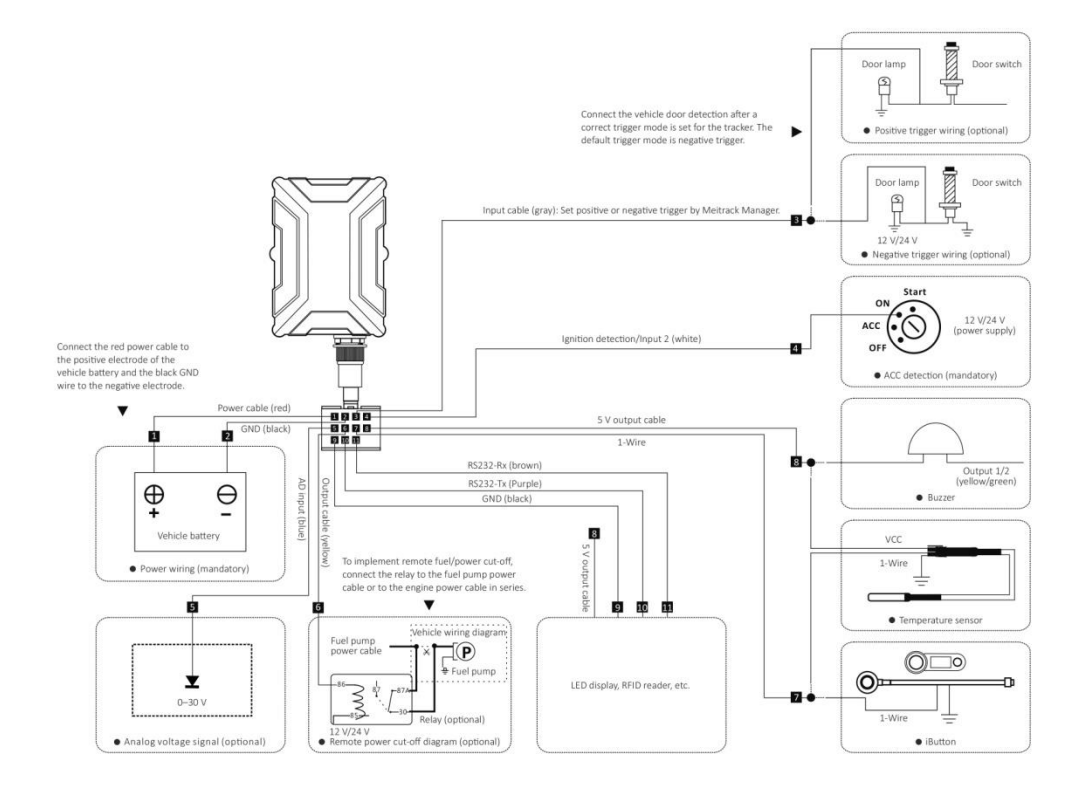

## <span id="page-21-0"></span>**8.1.3 Setting Code Matching of the RF Remote Control**

After the cover of the remote control receiver is removed, there will be a purple cable, as shown in the following figures.

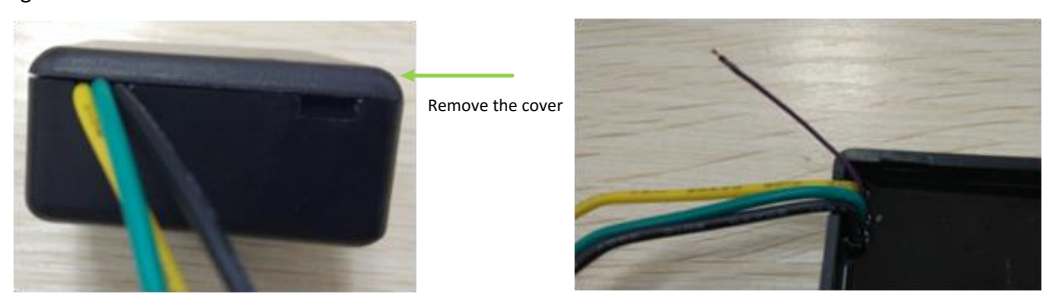

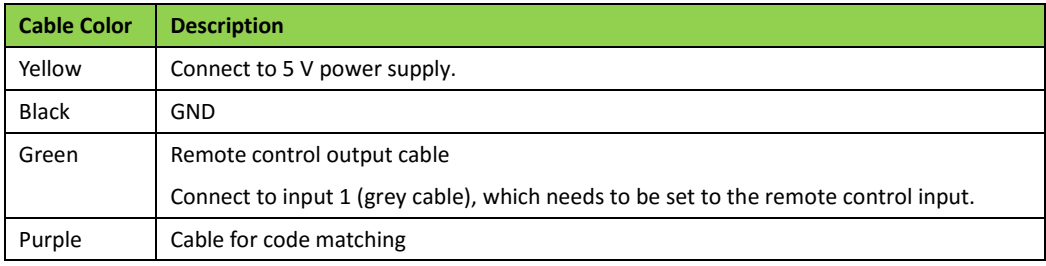

Perform the following steps to set code matching:

- 1. Connect the remote control receiver's yellow cable to 5 V power supply and code matching cable (purple) to GND for more than 2 seconds.
- 2. Press any key of the remote control, and then press any key of the other remote control.
- 3. Release the code matching cable of the remote control receiver.
- 4. Enable the SMS/GPRS events of arming and disarming, and use the remote control to set arming or disarming. If an SMS or GPRS event is received, the code matching is set successfully.

Definitions of RF Remote Control Keys:

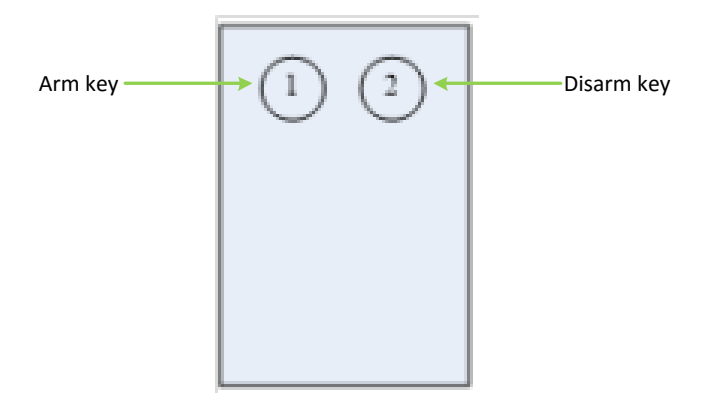

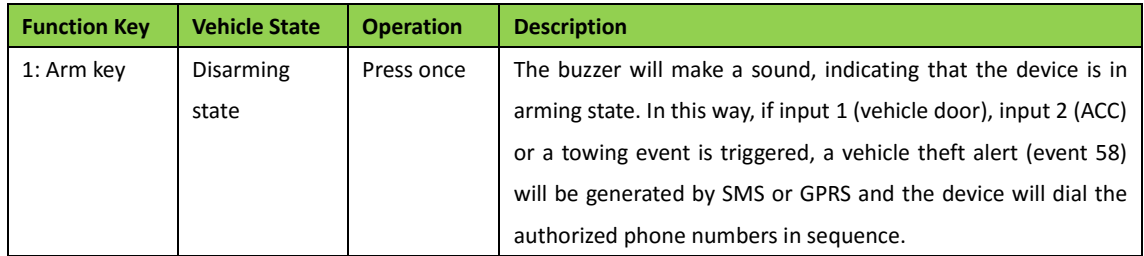

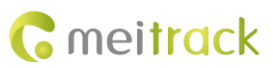

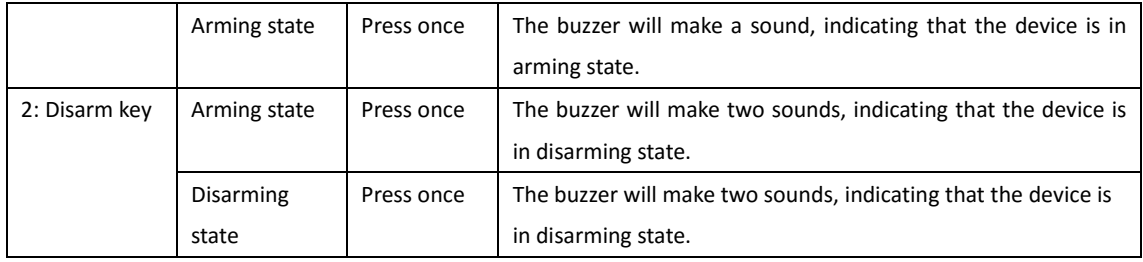

Note: The buzzer connects to the 1-Wire interface (green cable), which needs to be set to output 2.

## <span id="page-22-0"></span>**8.1.4 Connecting the Microphone and Speaker**

Connect the speaker to the green audio cable, and connect the microphone to the red audio cable, as shown as the following figure.

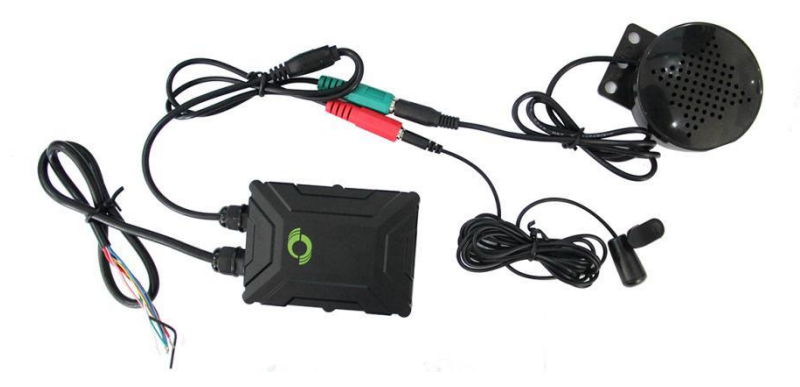

## <span id="page-22-1"></span>**8.2 Mounting the T366**

Mount the device in the vehicle by cable tie.

Note: Do not install it at a metal covered place.

**If you have any questions, do not hesitate to email us at info@meitrack.com.**